LES LOGICIELS D'ACQUISITION EN ASTROPHOTOGRAPHIE

## Les 3 familles d'astrophotographes

Le pragmatique : il ne poursuit qu'un seul but : faire des photos. Pour lui tout doit fonctionner du premier coup, il déteste les mauvaises surprises alors il ne change jamais sa config quand elle est fonctionnelle

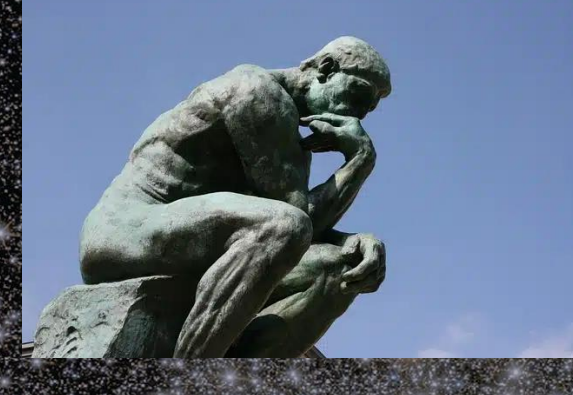

• Le bidouilleur: il s'intéresse plus à la technique. A l'affut de la dernière mise à jour ou du dernier logiciel à la mode, il sera le premier à l'essayer. Pour lui faire des photos est secondaire, on ne le verra pas forcément sur le terrain

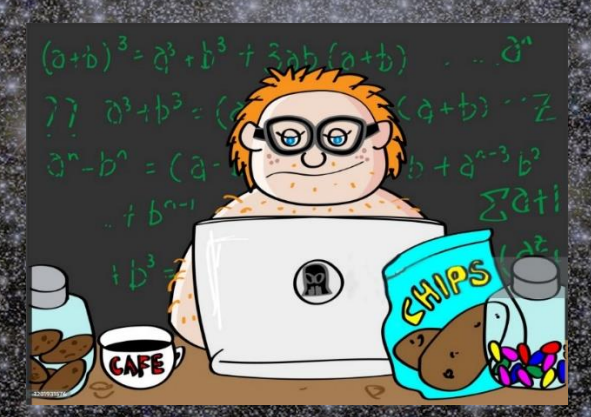

• L'aventurier : il garde l'esprit ouvert, il est prêt à essayer de nouvelles mises à jour ou de nouveaux outils s'il pense qu'ils peuvent lui apporter quelque chose

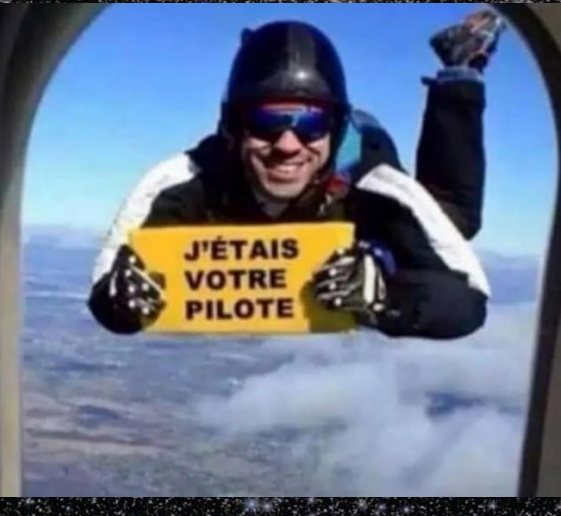

## Comment pratique t'on l'astrophotographie ?

#### • En nomade, connexion directe

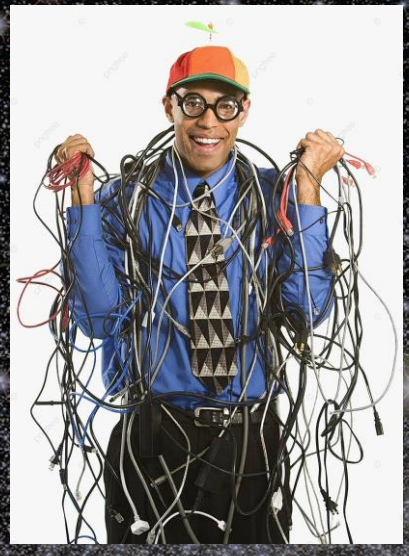

.<br>En nomade, connexion en réseau local

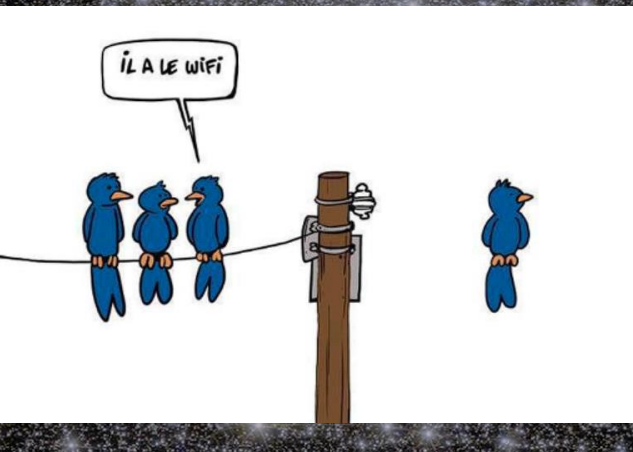

• Dans son fauteuil, connexion en réseau distant

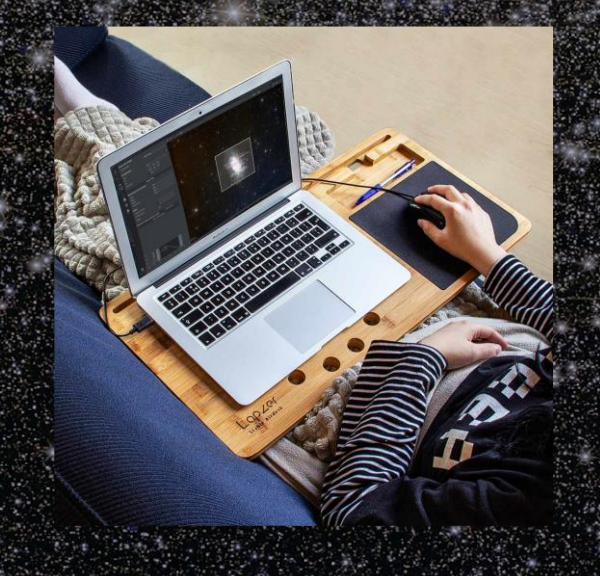

# Introduction à l'astrophotographie

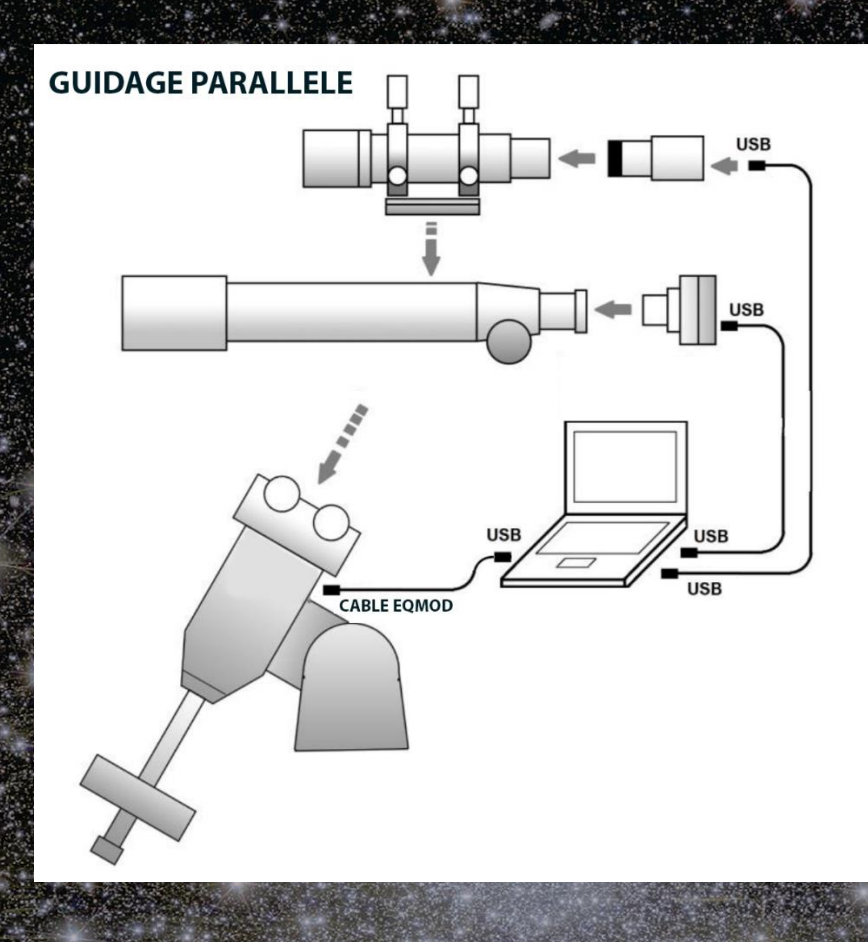

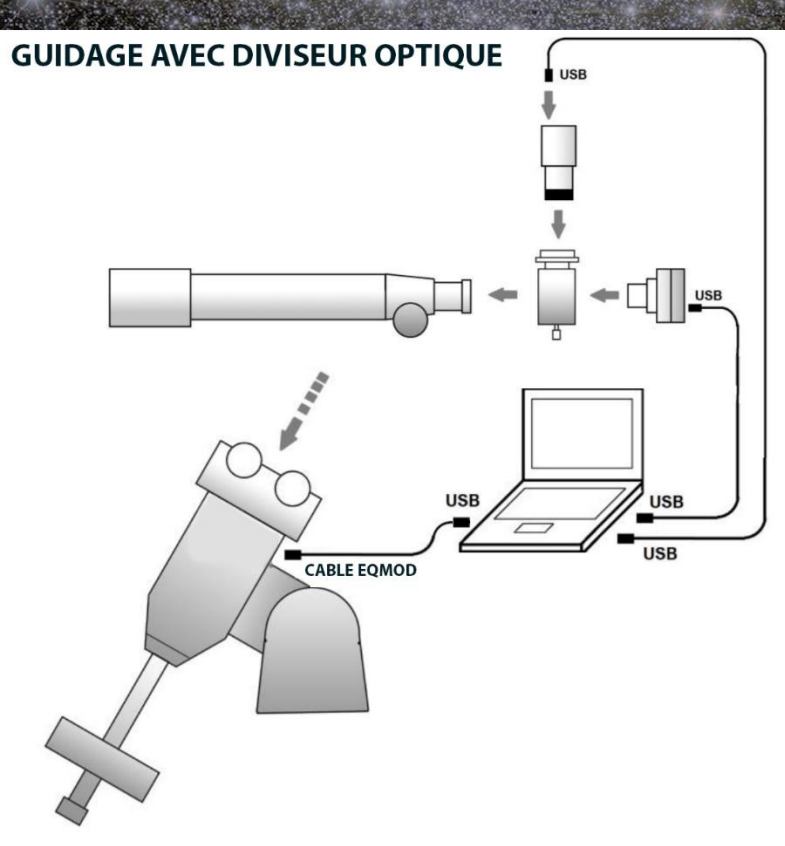

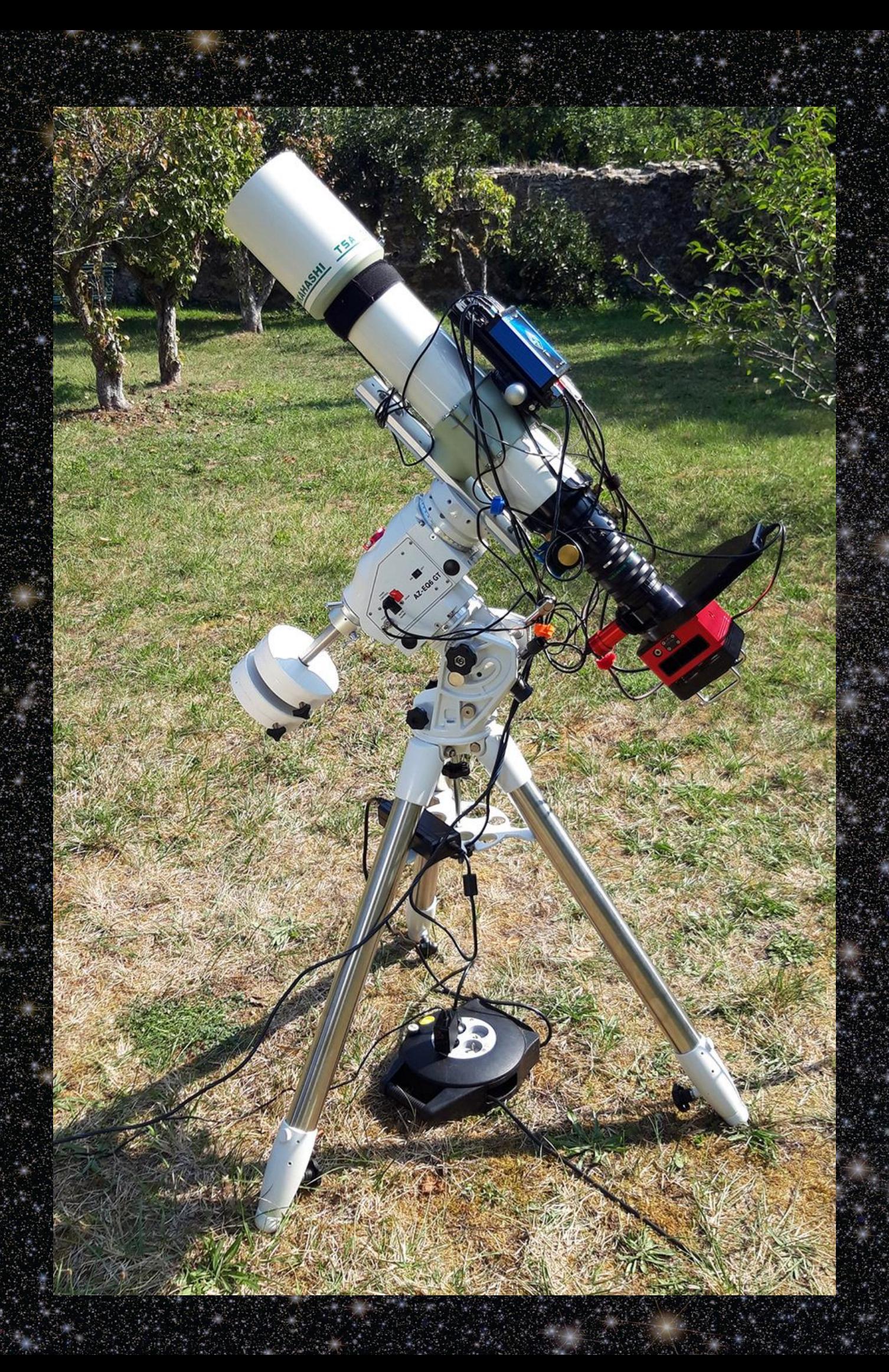

## LES DIFFERENTES ETAPES D'UNE SEANCE D'ASTROPHOTOGRAPHIE

#### • **La mise en station**

- o Manuelle : à l'aide du viseur polaire
- o Assistée par logiciel

#### • **Refroidissement de la caméra**

#### • **Le pointage**

Pilotage de la monture vers la position supposée de l'objet à imager. Il existe plusieurs outils pour pointer un objet (recherche textuelle de l'objet, en utilisant un planétarium, en repartant d'une précédente acquisition, etc…)

#### • **Choix du filtre**

- o Roue à filtre manuelle
- o Roue à filtre motorisée pilotée par logiciel

### • **Mise au point**

- Focuser manuel
- Focuser motorisé piloté par logiciel

#### • **Astrométrie**

Utilise les catalogues d'étoiles pour pointer de façon précise un objet par acquisitions succe

### • **Guidage**

Permet de suivre précisément le mouvement de rotation de la terre et effectue les corrections adéquate Cela nécessite l'utilisation d'une seconde caméra dite « caméra de guidage » Les différents types de guidage

- o Guidage manuel : n'est plus utilisé
	- Guidage parallèle via un logiciel ou un module de guidage
	- Guidage hors axe à l'aide d'un diviseur optique via un logiciel ou un module de guidage

Le processus se déroule en 2 étapes, une première de calibration, une seconde de guidage proprement dite

#### • **Acquisition des images brutes**

S'effectue avec la caméra principale. Le logiciel permet de programmer la séquence complète d'acquisition (mise en température de la caméra, temps de pose, nombre de poses, changements de filtre, etc…)

#### • **Acquisition des flats, offset et dark**

Permettent d'éliminer les différents défauts des images brutes (bruit thermique, bruit électronique des capteurs, poussières, etc…). Les darks et offsets peuvent être acquis à l'avance, il est conseillé de faire les flats durant la séance d'acquisition à la même température de caméra que celle utilisée pour l'acquisition des images brutes. Pour ces derniers il faut utiliser un écran à flat mais ils peuvent également être effectués sur le ciel au couché ou au levé du soleil

## Quelques logiciels du marché (liste non-exhaustive)

#### - **Logiciels payants :**

- o MaximDL [\(https://diffractionlimited.com/product/maxim-dl/\)](https://diffractionlimited.com/product/maxim-dl/)
- o The Sky X [\(https://www.bisque.com/product/theskyx-pro/\)](https://www.bisque.com/product/theskyx-pro/)
- Prism [\(https://www.prism-astro.com/\)](https://www.prism-astro.com/)
- o A.P.T. (Astronomy Photo Tools) [\(https://astrophotography.app/\)](https://astrophotography.app/)
- o SGPro [\(https://www.sequencegeneratorpro.com/sgpro\)](https://www.sequencegeneratorpro.com/sgpro)
- Etc..

#### - **Logiciels gratuits :**

- Sharpcap (version pro payante [: https://www.sharpcap.co.uk/sharpcap/downloads\)](https://www.sharpcap.co.uk/sharpcap/downloads)
- o Indi-Kstars-Ekos [\(https://www.indilib.org/\)](https://www.indilib.org/)
- o N.I.N.A. (Nightime Imaging 'N' Astro : [https://nighttime-imaging.eu/\)](https://nighttime-imaging.eu/)
- **Etc**

#### **Quelques logiciels qui gravitent autour :**

- Stellarium [\(https://stellarium.org/fr\)](https://stellarium.org/fr)
- Carte du Ciel [\(https://www.ap-i.net/skychart/fr/start\)](https://www.ap-i.net/skychart/fr/start)
- PHD2 [\(https://openphdguiding.org\)](https://openphdguiding.org/)
- Etc...

-

# N.I.N.A. vs Kstars

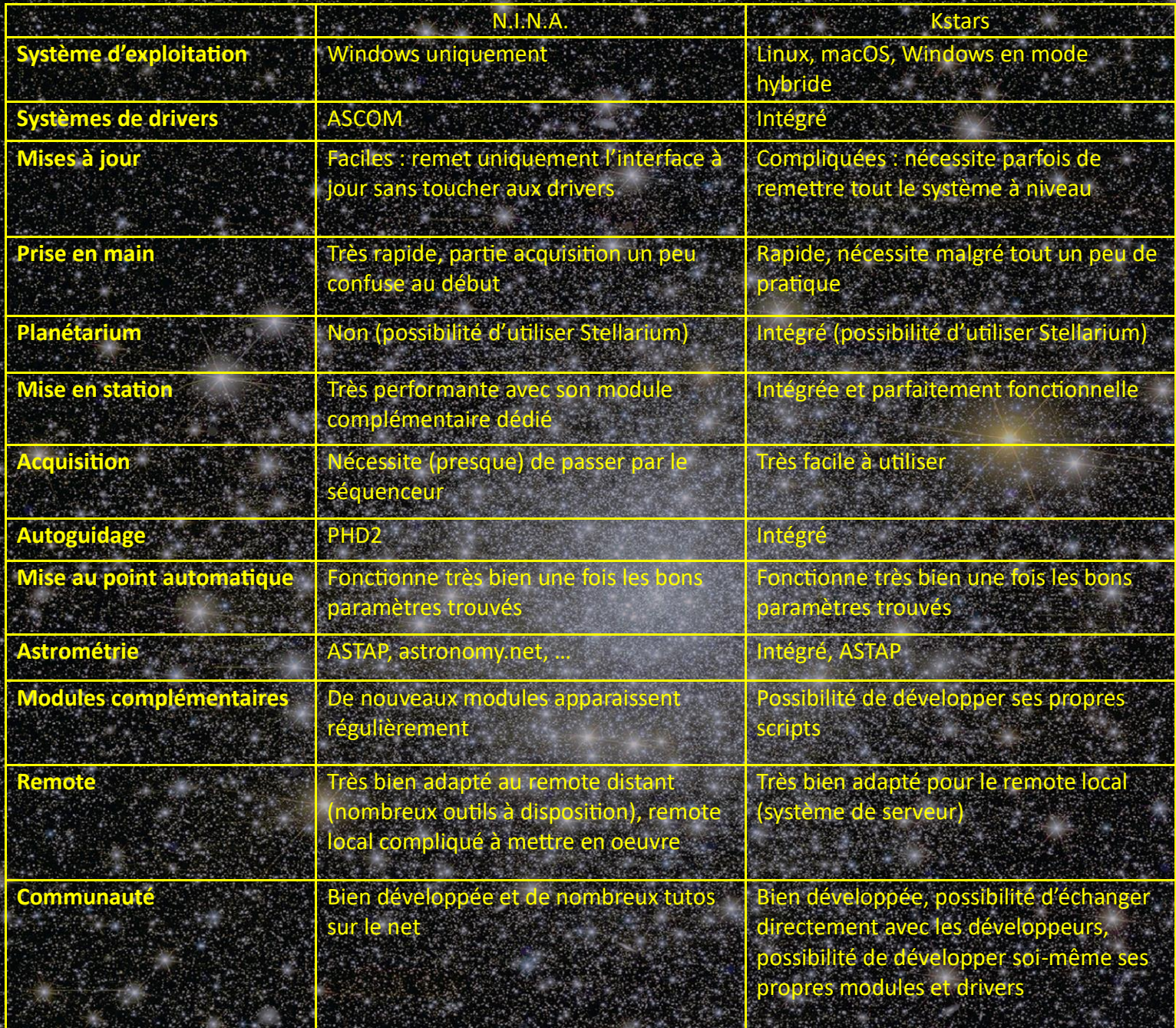

## N.I.N.A.

## (NIGHTTIME IMAGING 'N' ASTRONOMY)

- **Installation de la plateforme ASCOM**
- **Installation d'ASTAP et de sa base de données**
- **Installation de PHD2**
- **Installation et paramétrage de N.I.N.A.**
- **Déroulement d'une session en mode manuel**
- **Les modes automatisés (séquenceurs)**
- **Les modules complémentaires**
- **Utilisation de Stellarium**
- **Le remote avec N.I.N.A.**

#### **1) Installation de la plateforme ASCOM**

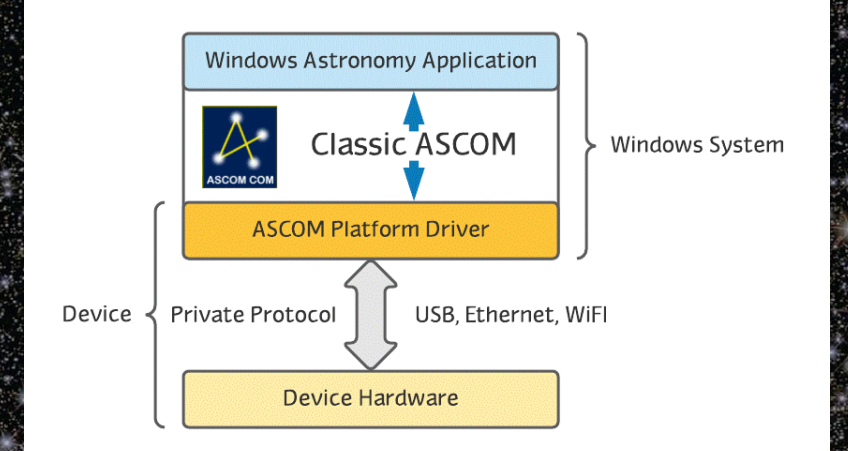

Dans un premier temps il est nécessaire d'installer la plateforme ASCOM pour assurer la bonne reconnaissance de votre matériel.

ASCOM est téléchargeable à l'adresse suivante :

#### $i$ https:

Si vous utilisez une monture compatible avec ASCOM (EQMOD par exemple), il faudra également installer et paramétrer le drivers ASCOM de la monture.

Pour exemple EQMOD est téléchargeable à l'adresse suivante

Dans la plupart des cas, « [EQASCOM\\_V129a\\_Setup.exe](https://sourceforge.net/projects/eq-mod/files/EQASCOM/EQASCOM_V129a_Setup.exe/download) » est le fichier à utiliser

<https://sourceforge.net/projects/eq-mod/files/EQASCOM>

Nous verrons par la suite comment paramétrer la fenêtre ASCOM dans N.I.N.A.

#### **2) Installation d'ASTAP et de sa base de données**

Installez ensuite le logiciel ASTAP et sa base de données d'étoiles qui servira pour la résolution astrométrique. ASTAP est téléchargeable à l'adresse suivante :

### https://www.hnsky.org/

Pour la base de données vous pouvez utiliser D50 qui est largement suffisant

### Une fois ASTAP et sa base de données installées, lancez le programme, vous obtenez cette fenêtre :

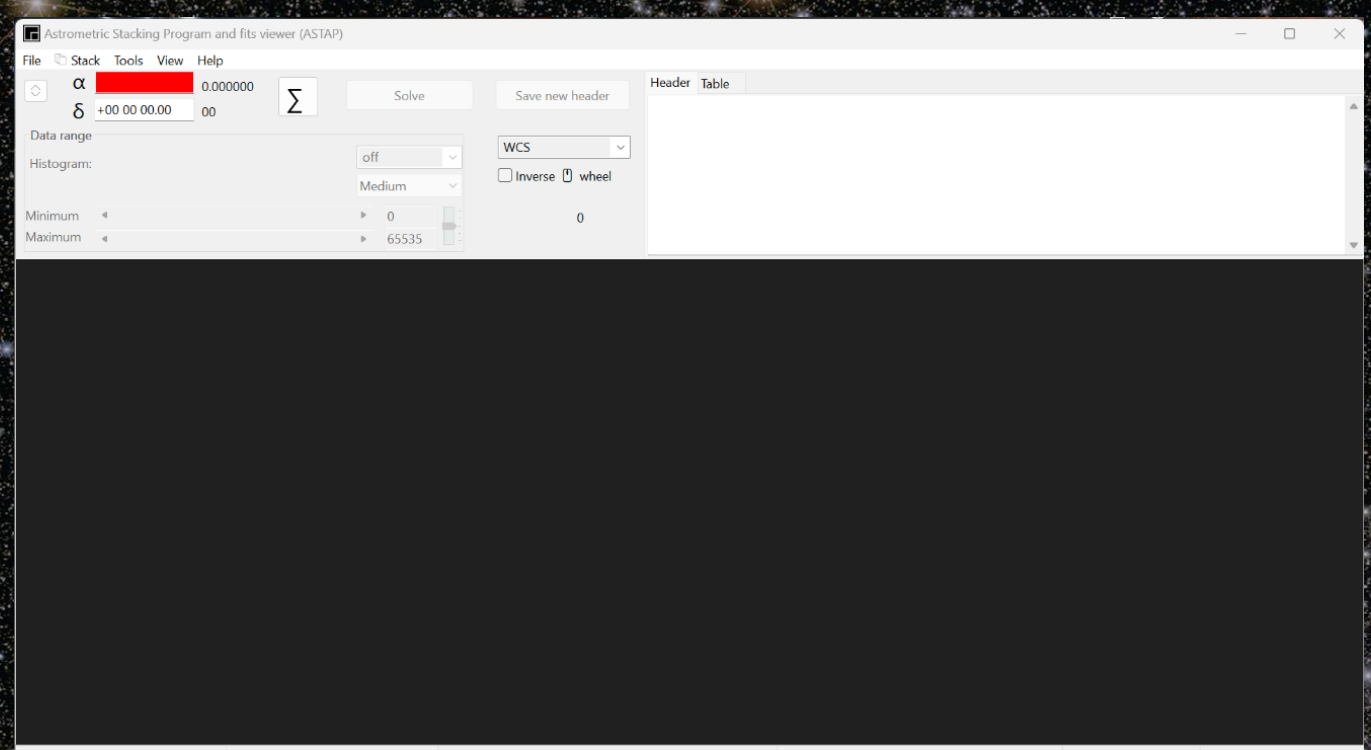

### Cliquez sur le bouton Σ pour accéder aux réglages. Choisissez l'onglet « Alignment » :

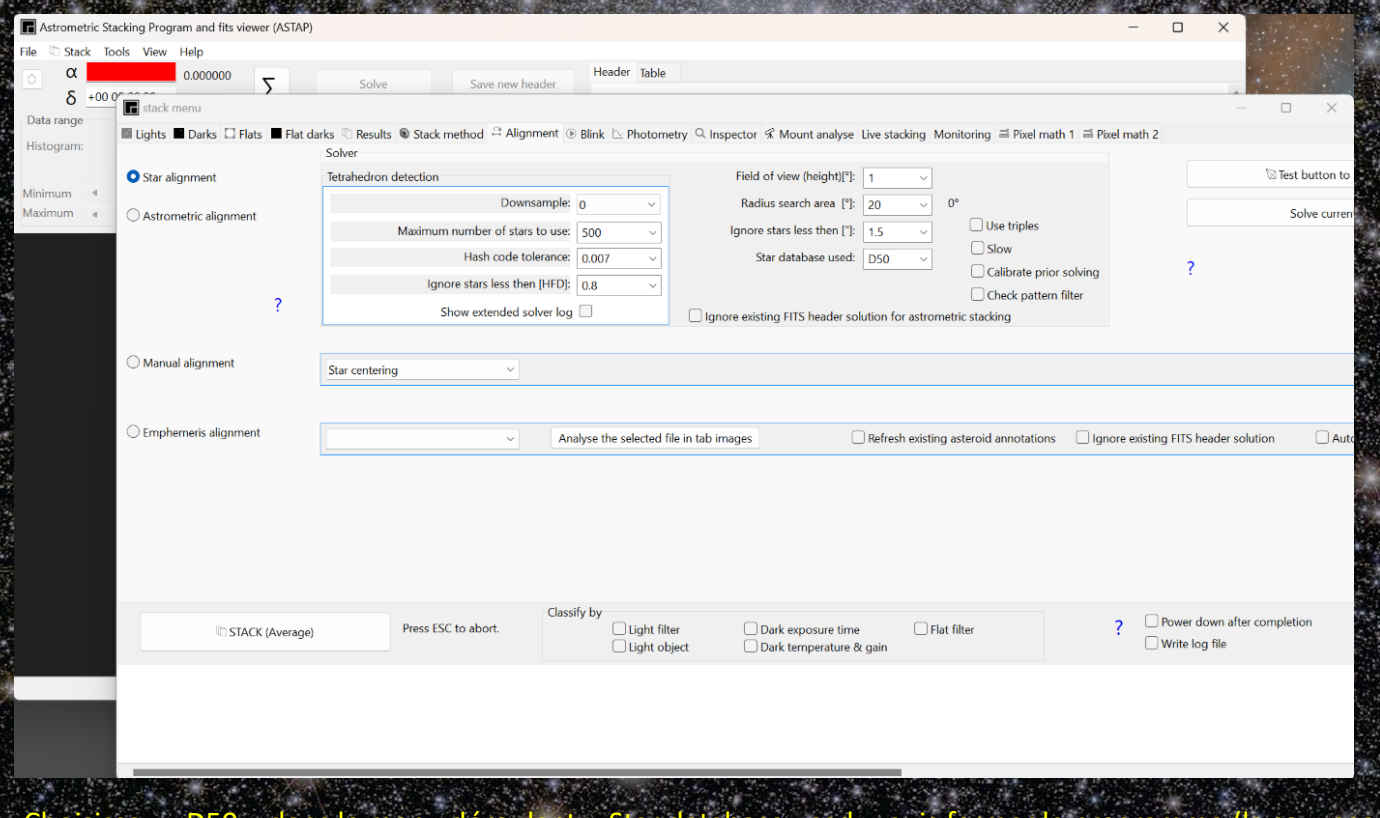

Choisissez « D50 » dans le menu déroulant « Star database used » puis fermer le programme (la sauve est automatique)

#### **3) Installation de PHD2**

Avant d'installer N.I.N.A. nous allons installer le logiciel de guidage PHD2

PHD2 est téléchargeable à l'adresse suivante

[https://openphdguiding.org](https://openphdguiding.org/)

Au premier lancement, PHD2 vous demandera d'indiquer les caractéristiques du matériel de guidage (caméra, focale, monture,…) puis un nom de profil

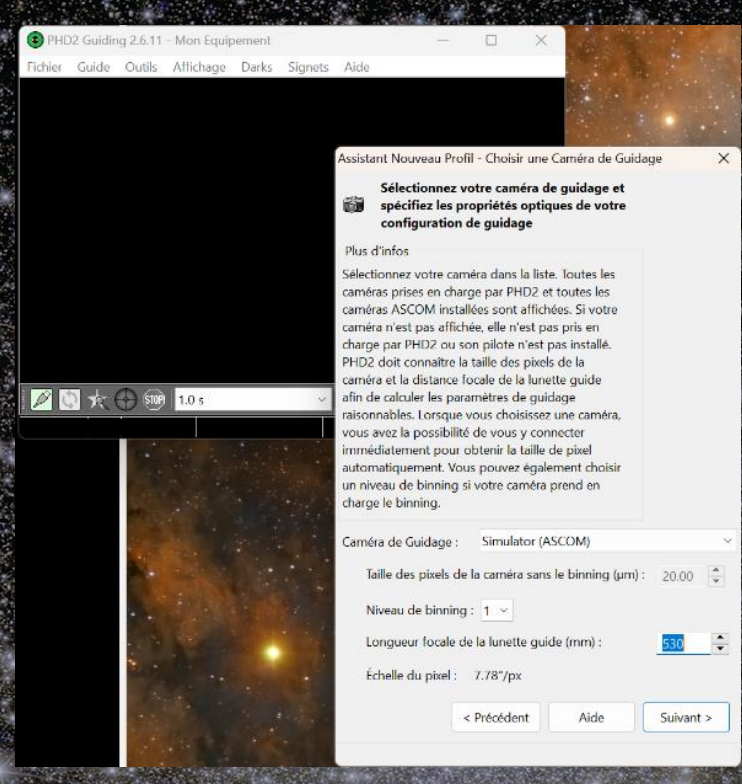

Par la suite, vous pourrez ainsi lier le profil N.I.N.A. au profil PHD2 si vous utilisez plusieurs setups différents. PHD2 utilise les paramètres optimaux en fonction des caractéristiques que vous lui avez fournis, vous pourrez toujours réajuster ces paramètres par la suite en utilisant le bouton

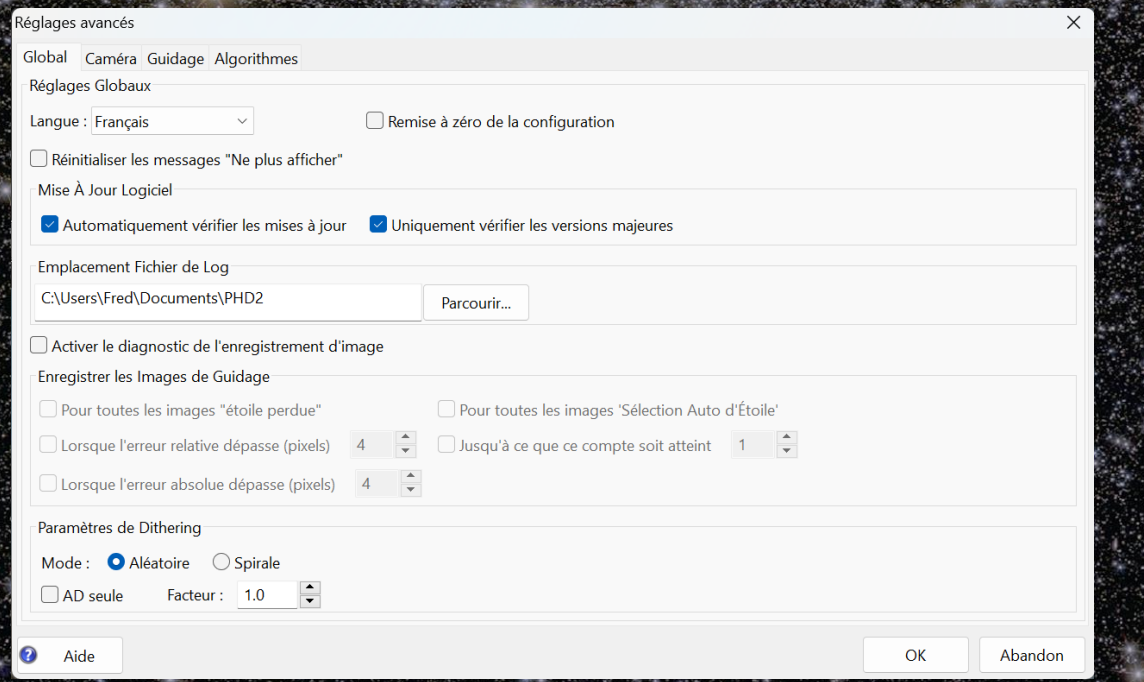

- 4) **Installation et paramétrage de N.I.N.A.**
	- N.I.N.A. est téléchargeable à l'adresse suivante :
		- s://nighttime-imaging.eu/download

Installez le programme à l'emplacement de votre choix et lancez le.

Présentation de l'interface

L'interface se présente sous forme d'une fenêtre principale et d'une série d'onglets et de sous-onglets à gauche

b) Création d'un profil et réglages généraux

Vous devez d'abord créer un profil qui correspondra au setup utilisé. Il faudra créer autant de profil que vous avez de setup. Lors des prochains lancements de N.I.N.A. une fenêtre s'affichera pour vous proposez de choisir votre profil, ou bien vous pourrez imposer un profil par défaut.

Sélectionner l'onglet « Options » puis « Général »

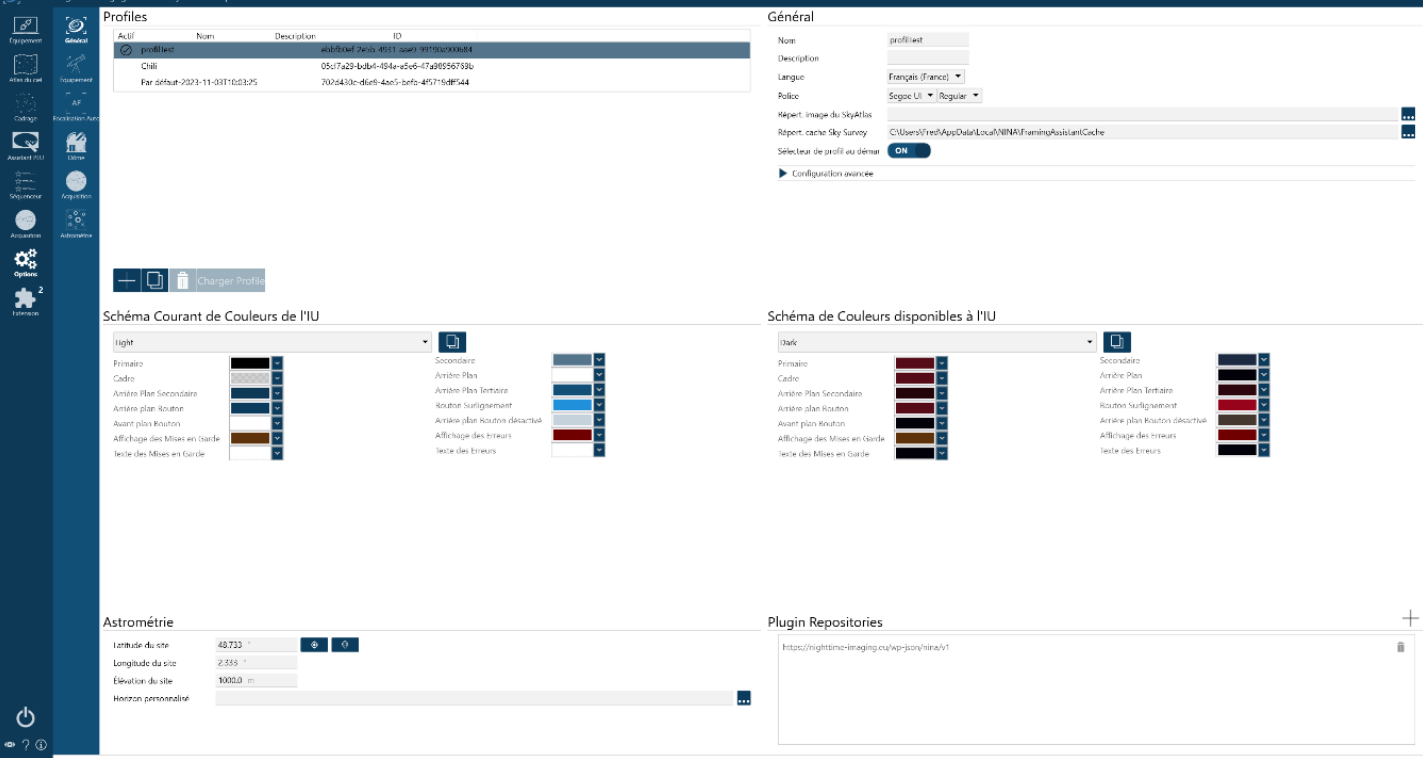

Dans cette fenêtre appuyez sur « + » pour ajouter un profil. A droite, remplissez les différents champs Dans la rubrique « Schéma Courant de Couleurs de l'IU », choisissez la couleur de l'interface

Dans la rubrique « Astrométrie », renseignez votre position géographique. Cette position peut également être récupérée directement depuis le logiciel de planétarium ou depuis un GPS embarqué

#### c) Paramétrage du matériel

Rendez-vous dans la rubrique « Equipement ». C'est ici que vous indiquez à N.I.N.A. le matériel que vous utilisez. N.I.N.A. embarque un certain nombre de matériels en natif mais la plupart possède également leurs propres drivers ASCOM. Préférez le mode natif quand il est disponible

![](_page_13_Picture_74.jpeg)

Commencez par la caméra en la choisissant dans la liste. Puis cliquez sur <sup>og</sup> pour précisez les caractéristiques de la caméra

Recommencez l'opération en sélectionnant les différents onglets « Roue à filtre », « focalisation », « Télescope » puis « Guidage »

Pour ce dernier il faudra indiquer où se trouve le dossier d'installation de PHD2

Vous pouvez vérifier à chaque fois que le matériel est correctement reconnu en cliquant sur le bouton . Dans le cas du guidage cette action lancera automatiquement PHD2. Vérifiez bien que le profil de PHD2 utilisé correspond

![](_page_13_Picture_75.jpeg)

Si vous utilisez une monture ASCOM EQMOD, branchez votre câble EQMOD dédiée sur votre monture. Choisissez « EQMOD ASCOM HEQ5/6 » comme type de télescope et cliquez sur le bouton  $\frac{\alpha_s^2}{2}$ . La fenêtre de paramétrage ASCOM se lance. Réglez les paramètres comme ci-dessous :

![](_page_14_Figure_1.jpeg)

• Le port utilisé dépend de celui détecté par Windows et consultable dans le gestionnaire de périphérique • Indiquez les valeurs suivantes dans la rubrique « Detail Ports EQMOD »

- o Timeout : 1000
- o Retenter : 1
- o Baud : 9600
- Port : le port correspondant à votre câble EQMOD ou cliquez sur les jumelles
- Veillez bien à faire correspondre les coordonnées GPS à ceux indiqué dans N.I.N.A.
- Modifiez « EPOCH Unknown » en « J2000 »)
- Laissez le réglage par défaut dans « Guiding » à « ASCOM Pulse Guiding » : dans cette configuration la caméra de guidage est branchée en USB au PC et on n'utilise pas de câble ST4, ce qui est fortement recommandé

Votre matériel est prêt à fonctionner. Vous pouvez utiliser le bouton de connexion en bas de la barre latérale gauche  $\mathbf{\Phi}|_{\text{pour connecter tout le material en une seule action}}$ 

#### d) Réglages finaux

Rendez-vous à présent dans l'onglet « Options » puis « Equipements »

![](_page_15_Picture_129.jpeg)

o Vérifiez les bons paramètres de la caméra principale

- Dans la rubrique « Télescope », entrez la longueur focale et l'ouverture
- Dans la rubrique « Roue à filtre » vous pouvez modifier le nom de chaque filtre
- o Dans « Planétarium » indiquez celui que vous utilisez, « Stellarium » dans notre cas

Si vous utilisez un moteur de mise au point, cliquez maintenant sur l'onglet « Focalisation Auto»

Focalisation Auto  $\sqrt{2}$  $\omega$ Taille Pas FA Appliquer Offset Filtres  $\bullet$  OFF  $\begin{bmatrix} 1 \\ 0 \end{bmatrix}$ )<br>A<br>iaujoen Décalage Initial Exp. par défaut (sec) Stratégie FA HFR des Étoiles - Arrêt Guidage FA Courbe Ajustée FA Délai Stabilisation Foc Nombre de tentatives FA Nombre d'acquisitions par point en FA  $\boxed{\bigcirc}$ Utiliser n étoiles les plus brillante FA Ratio Fenêtrage Intérieur FA Ratio Fenêtrage Extérieur Méthode de compensation du jeu  $\bullet$ Binning Jeu IN/OUT **Countier** Seuil R2

#### Paramètres de mise au point automatique du filtre

ტ

![](_page_15_Picture_130.jpeg)

#### Les paramètres optimaux à utiliser ici dépendent du moteur de mise au point utilisé

Passons maintenant à l'onglet « Acquisition »

![](_page_16_Picture_67.jpeg)

Le nom et les dossiers utilisés pour la sauvegarde des fichiers images sont entièrement paramétrables. Utilisez la fenêtre de gauche pour l'ajuster

Dans la fenêtre de droite, vous pouvez également :

- Régler les paramètres du retournement au méridien lors d'une séquence d'images
- Débayeriser les images à la volée
- o Indiquer les répertoires de sauvegarde des fichiers images et séquences

Dans l'onglet « Astrométrie », on retrouve les paramètres utilisés pour effectuer une résolution astrométrique. Dans notre cas nous utilisons le résolveur ASTAP. N'oubliez pas d'indiquer où se trouve le dossier ASTAP

![](_page_16_Picture_68.jpeg)

#### **5) Déroulement d'une session en mode manuel**

Votre logiciel N.I.N.A. est maintenant prêt à être utilisé. Nous supposerons dans un premier temps que la mise en station a été faite. Si ce n'est pas le cas voir la section « Modules complémentaires » pour l'utilisation de l'aide pour la mise en station

Il y a différente manière de lancer des acquisitions d'images, depuis la fenêtre acquisition, depuis l'atlas du ciel ou l'assistant de cadrage et en utilisant le séquenceur.

Il faut dans un premier temps effectuer les différentes étapes à suivre :

- o Refroidissement de la caméra
- o Déparkage de la monture
- o Pointage de l'objet
- o Mise au point
- o Astrométrie
- o Guidage
- o Acquisition

Certaines de ces étapes ou la totalité d'entre elles peuvent être effectuées à travers le séquenceur • Refroidissement de la caméra : accédez à l'onglet « Equipement » puis « Caméra »

![](_page_17_Picture_112.jpeg)

Réglez la consigne de température et le Délai Min. qui correspond au temps minimum utilisé par N.I.N.A. pour atteindre la valeur de consigne. Cliquez sur le bouton  $\mathbb{R}$  : le refroidissement de la caméra débute immédiatement

• Déparkage de la monture : dans l'onglet « Equipement » puis « Monture », cliquez sur le bouton « Déparker » (si la monture était parkée). Définir la vitesse de suivi à « sidérale » puis cliquez sur le bouton « Définir la vitesse de suivi »

![](_page_18_Figure_1.jpeg)

• Pointer l'objet : il y a différentes façons de pointer le télescope vers un objet o En entrant ses coordonnées manuellement depuis l'onglet « Equipement », « Télescope », puis en cliquant sur « Pointer »

![](_page_18_Picture_89.jpeg)

Depuis l'onglet Atlas du ciel, entrez le nom de l'objet dans la barre de recherche ou utilisez les menus déroulants, puis cliquez sur « Recherche ». Si l'objet est correctement identifié, vous pouvez utiliser le bouton « Pointer » pour diriger le télescope vers l'objet

![](_page_18_Picture_90.jpeg)

o Depuis l'onglet « Cadrage », choisissez la source de l'image : HIPS2Fits convient si vous avez une connexion internet, sinon utilisez skymap offline, téléchargeable sur la même page de N.I.N.A. Dans l'onglet « Options » puis « Général », n'oubliez pas d'indiquer le chemin vers le répertoire d'images **SkyAtlas** 

Entrer le nom de l'objet dans la rubrique « Coordonnées » puis cliquez sur « Charger l'image » La photo de l'objet s'affiche avec le champ de la caméra. Vous pouvez ajuster le cadrage manuellement, il sera pris en compte lors du pointage. Dérouler ensuite le bouton « Déplacer et centrer » et choisissez « Pointer » : le télescope se déplace vers la cible

![](_page_19_Picture_101.jpeg)

![](_page_19_Picture_3.jpeg)

#### A partir de la photo d'une session précédente

Il est possible de poursuivre l'acquisition d'un objet commencé lors d'une session précédente. Pour se faire, dans la rubrique « Source de l'image » sélectionner « Fichier » dans le menu déroulant, puis cliquez sur « Charger l'image ». Ne reste plus qu'à sélectionner l'image sur votre disque-dur

![](_page_20_Picture_72.jpeg)

En utilisant le logiciel de Planétarium (voir plus loin)

• Mise au point : que vous utilisiez ou non un moteur de mise au point, pour cette opération il faut se rendre dans l'onglet « Acquisition ». En haut à droite sont affichés divers boutons qui permettent d'afficher les fenêtres de différentes fonctions :

o Bouton « Acquisition » (mise au point manuelle): depuis cette fenêtre, sélectionner la durée d'exposition, le filtre et activer « Boucle » puis cliquez sur le bouton  $\frac{1}{\sqrt{2}}$  Les poses sont lance en boucles et s'affichent dans la fenêtre « Image ». Vous pouvez également consulter la fenêtre « Statistiques » qui vous donnera des informations sur le HFR moyen de votre image ou utiliser un masque de Bahtinov

![](_page_20_Picture_73.jpeg)

Bouton « Focalisation manuelle sur Cible » : choisissez la cible dans le menu déroulant, cliquez sur « Pointez la cible » et procédez comme dans l'étape précédente en bouclant sur la cible

![](_page_21_Picture_107.jpeg)

Bouton « Focalisation Auto » : nécessite un moteur de mise au point pas à pas. Cette fonctionnalité utilise les paramètres renseignés dans l'onglet « Options » puis « Focalisation Auto». Cliquez simplement sur « Démarrer FA » pour lancer le processus de mise au point automatique

![](_page_21_Picture_108.jpeg)

• Astrométrie : ce processus suppose que la mise au point a déjà été effectué avec le filtre qui va servir à effectuer la résolution. Depuis l'onglet « Acquisition », utilisez le bouton « Astrometrie » pour faire apparaître la fenêtre de résolution astrométrique. Activer les deux boutons « Sync » pour resynchroniser le télescope et « Repointer la cible » pour recentrer automatiquement le télescope sur l'objet. La fonction « Astrométrie » utilise par défaut les paramètres indiqués dans l'onglet « Options » puis « Astrométrie » Cliquez juste sur le bouton **pour lancer la résolution** 

![](_page_22_Picture_44.jpeg)

• Guidage : le guidage est directement géré par PHD2. Si vous avez activé le guidage à l'étape « connexion du matériel » l'application est déjà exécutée et les poses tournent en boucle. Cliquez uniquement sur le bouton  $\bigcirc$  et le processus de guidage s'exécutera, précédé de la calibration si elle n'a pas déjà été effectuée

![](_page_22_Picture_45.jpeg)

Les courbes de guidages seront visibles sous N.I.N.A. dans l'onglet « Acquisition » en cliquant sur le bouton « Guidage »

![](_page_23_Picture_48.jpeg)

• Acquisition manuelle : depuis l'onglet « Acquisition », affichez la fenêtre « Acquisition » en cliquant sur le bouton dédié. Indiquez le temps d'exposition, le filtre utilisé et activez les deux boutons « Boucle » et « Enregistrer ». Vous pouvez aussi donner un nom à la cible. Cliquez simplement sur le bouton pour lancer les poses qui s'exécuteront en boucles jusqu'à ce que vous cliquiez sur

Les images sont stockées dans le répertoire indiqué dans l'onglet « Options » puis « Acquisitions »

![](_page_23_Picture_49.jpeg)

#### **6) Les modes automatisés (séquenceurs)**

Il est possible d'automatiser un certain nombre de tâches vues précédemment à l'aide des séquenceurs intégrés. Il existe un séquenceur simple plutôt adapté au nomade, et un séquenceur avancé clairement dédié aux stations fixes

#### • **Le séquenceur simple**

On suppose que la mise en station a précédemment été effectuée. Si vous réalisez la mise au point manuellement, elle devra être faire avant de lancer la séquence. La mise au point motorisée pourra être intégrée à la séquence.

Il y a différente manière de lancer une séquence simple

- o depuis l'Atlas du ciel ou depuis l'assistant de cadrage, une fois l'objet recherché, cliquez sur le bouton « Ajouter la cible à la séquence » puis « Legacy Sequencer »
- $\circ$  depuis l'onglet « Séquenceur », cliquez sur le bouton  $\vdash$  (Ajouter une nouvelle cible pour une séquence) puis entrez les coordonnées de l'objet

![](_page_24_Picture_113.jpeg)

Il faut ensuite activer à l'aide des boutons des différentes rubriques les fonctions que l'on souhaite intégrer à la séquence. En dessous se trouve la liste des tâches à réaliser dans la séquence. Utiliser le bouton + en bas pour ajouter une nouvelle ligne (pour un autre filtre par exemple).

Dans l'exemple ci-dessous, nous effectuons une séquence complète depuis la position park de la monture, refroidissement de la caméra, mise au point, astrométrie, guidage, acquisition sur les 4 filtres L, R, G, B puis réchauffement de la caméra et reparkage de la monture

![](_page_25_Figure_0.jpeg)

Pour débuter la séquence, cliquez simplement sur le bouton

#### • **Le séquenceur avancé**

Le séquenceur avancé offre une multitude de possibilités pour une installation en poste fixe, permettant de programmer à l'avance le séquençage complet de la session, de l'ouverture jusqu'à la fermeture du dôme sans aucune intervention de l'utilisateur

Ce n'est pas l'objet de cette présentation mais il existe plusieurs tutoriels vidéo sur le sujet, notamment celui de Cyril Astro dont je recommande la chaîne :

[https://www.youtube.com/watch?v=oZ65MZ89d\\_Y](https://www.youtube.com/watch?v=oZ65MZ89d_Y)

#### **7) Les modules complémentaires**

Un des points forts de N.I.N.A. est la possibilité d'ajouter des fonctionnalités supplémentaires grâce à la rubrique « Extension »

Cliquer sur l'onglet « Extension » puis sur « Available », la liste des modules complémentaires s'affiche. Sélectionner le module à installer puis cliquer sur le bouton « Install » en haut à droite. Si on clique sur l'onglet « Installed » on retrouve la liste des modules déjà installés

Une extension qui nous intéresse particulièrement est le module « Three Point Polar Alignment » qui propose une aide à la mise en station. Installez ce module comme indiqué précédemmen

Le matériel étant connecté, rendez-vous dans l'onglet acquisition, le nouveau module de mise en station apparait

![](_page_26_Picture_88.jpeg)

« Three point star alignment » va utiliser l'outil astrométrique pour effectuer le processus, il est donc nécessaire d'avoir une mise au point correcte avant de l'exécuter. L'outil va en effet réaliser 3 acquisitions et effectuer sur chacune d'elles une résolution astrométrique afin d'indiquer à l'utilisateur sur quelles vis (azimuth ou élévation) agir

![](_page_27_Picture_39.jpeg)

La mise en station peut être effectuée depuis la position park ou depuis la position courante (bouton « start from current position » activé). Il suffit ensuite de choisir le filtre (L est recommandé) et le temps de pose suffisant pour réaliser une astrométrie, puis de cliquer sur le bouton. Le processus débute, à la fin de celui-ci une fenêtre apparait

![](_page_27_Picture_40.jpeg)

Il suffit de suivre les indications pour savoir sur quelle vis agir. L'acquisition tourne en boucle et l'erreur est indiquée en temps réel

Avec un minimum de pratique une mise en station très précise peut être effectuée en moins de 10mn

Il existe de nombreux modules complémentaires (de nouveaux arrivent régulièrement, pensez à faire une mise à jour) qui peuvent être intéressants selon le matériel que vous utilisez. N'hésitez pas à tester !

#### **8) Utilisation de Stellarium**

N.I.N.A. ne possède pas de planétarium intégré, cependant il est possible de se servir du logiciel Stellarium pour faciliter la visualisation et le pointage d'un objet. Notez bien : l'interaction ne se fait que de Stellarium vers N.I.N.A., donc la possibilité de transmettre les coordonnées du pointeur de l'un vers l'autre, mais pas de visualiser la position du télescope en temps réel sur Stellarium

Dans un premier temps il faut paramétrer Stellarium. Lancer le logiciel et assurez-vous que les coordonnées géographiques correspondent bien à celles utilisées dans N.I.N.A.

Accéder maintenant à l'onglet « Configuration générale (F2) » puis « Plugins »

Sélectionner « Commande à distance » dans la liste des plugins et cocher la case « Charger au démarrage »

![](_page_28_Picture_76.jpeg)

Redémarrer Stellarium et accédez à cette même fenêtre. Le bouton « Configurer » est maintenant ac cliquez dessus. La fenêtre de configuration de commande à distance apparaît et doit être configurée comme ci-dessous :

![](_page_28_Picture_77.jpeg)

Stellarium est maintenant paramétré, retournez sur N.I.N.A. et vérifiez dans l'onglet « Options » puis « Equipements » que le port affiché dans la rubrique « Planétarium » correspond à celui paramétré dans Stellarium (8090 par défaut)

![](_page_29_Picture_92.jpeg)

Vous pouvez utiliser maintenant Stellarium comme outil de recherche. Cliquez sur n'importe quel objet du planétarium puis sur N.I.N.A., accédez à l'assistant de cadrage (onglet « Cadrage ») et dans la rubrique « Coordonnées » cliquez sur le bouton $\mathsf{I} \circ \mathsf{I}$ pour obtenir les coordonnées depuis le logiciel de planétarium

![](_page_29_Picture_93.jpeg)

![](_page_29_Picture_4.jpeg)

Note : il est possible également de récupérer les coordonnées géographiques paramétrées dans Stellarium pour les transmettre à N.I.N.A. Pour cela, dans l'onglet « Options » puis « Astrométrie », cliquez sur le bouton  $^{\textcolor{red}{\text{[o]}}}$ de la rubrique « Astrométrie ». Les coordonnées sont mises à jour à partir de celle de Stellarium

![](_page_29_Picture_94.jpeg)

A ce titre il est important d'aligner les coordonnées géographiques de toute la chaîne de logiciels (Stellarium, N.I.N.A. et EQMOD), notamment pour le bon fonctionnement de l'astrométrie, et de vérifier que le système de coordonnées utilisé est J2000 partout

#### **9) Le remote avec N.I.N.A.**

L'accès à distance, que ce soir en réseau local ou distant, peut se faire facilement avec un logiciel de bureau distant type Anydesk, NoMachine, NoVNC , etc,… Le matériel pourra être relié à un mini PC qui doit être suffisamment puissant pour faire tourner N.I.N.A.

![](_page_30_Figure_2.jpeg)

![](_page_30_Picture_3.jpeg)

La principale difficulté est d'arriver à créer un point d'accès sur votre PC.

Windows n'a pas été pensé pour fonctionner en remote distant sans connexion internet. En suivant le procédure pas à pas décrite dans le lien suivant vous pourrez parvenir à préparer votre PC pour une connexion à distance :

<https://www.youtube.com/watch?v=ZmY4I-JYueA&t=638s>

![](_page_31_Picture_0.jpeg)

![](_page_32_Picture_0.jpeg)

Kstars est en fait composé de 3 modules Kstars – Ekos – Indi :

- Kstars est le logiciel lui-même, principalement composé du planétarium
- Ekos est un ensemble d'outils destinés à la pratique de l'astrophotographie
- Indi est le protocole utilisé pour permettre la communication entre Ekos et le matériel
- A chaque lancement, Kstars exécute un serveur (Indi server) soit en local, soit à distance sur la machine hôte
- 1) Les différents modes de fonctionnement de Kstars

Kstars peut s'utiliser globalement de 3 manières différentes :

- a) Directement installé sur un PC linux / macOS : le matériel est connecté directement au PC, la notion de serveur reste transparente pour l'utilisa
- b) En remote hybride : le serveur s'exécute sur la machine distante (un Raspberry, un mini-PC, etc…) tandis que Kstars est lancé depuis le PC client (utilisateur). Les ressources nécessaires sur la machine distante sont donc réduites
- c) En remote total : l'ensemble de l'environnement Kstars est installé sur la machine distante, on y accède l'aide d'un logiciel de bureau distant type NoMachine ou VNC. La machine cliente peut être un PC, une tablette ou un téléphone

Dans les deux derniers cas la machine distante dispose d'un point d'accès permettant de s'y connecter à distance, donc sans avoir besoin d'accéder à internet

![](_page_33_Picture_0.jpeg)

![](_page_33_Picture_1.jpeg)

Il existe différents packages pour le Raspberry dont voici une liste non exhaustive : - Astroberry : [https://www.astroberry.io](https://www.astroberry.io/) - Stellarmate : [https://www.stellarmate.com](https://www.stellarmate.com/) - Easy Astrobox : [https://www.easyastrobox.com](https://www.easyastrobox.com/) - Nafabox : [https://nafabox.linux-astro.fr/#SiteRefKstarsEkosIndi\\_1](https://nafabox.linux-astro.fr/#SiteRefKstarsEkosIndi_1) - Asiair pro : <https://astronomy-imaging-camera.com/product/asiair-pro> Asiair pro est dédié ZWO donc n'accepte que le matériel ZWO. Le boitier est assez cher

Les images se téléchargent sur les sites indiqués plus haut puis sont flashées sur les cartes SSD à insérer dans le Raspberry. Utilisez le logiciel Balena Etcher pour flasher la carte

#### 3) Présentation de Kstars

- o Installation de Kstars : indilib.org
	- o Configuration de Kstars : position géographique, heure, importation de différents catalogues, couleur de l'interface, etc…
	- o Création d'un profil et paramétrage du matériel utilisé : train optique, caméra
	- o Utilisation des différentes fonctionnalités Ekos
- o Stellarium
- o Utilisation en remote : exemple du Raspberry avec astroberry

![](_page_34_Picture_7.jpeg)